Dla firmy zajmującej się poradami kulinarnymi wykonaj aplikację internetową, zawierającą elementy HTML, CSS i JavaScript oraz elementy graficzne.

Stronę internetową zbuduj przy wykorzystaniu edytora zaznaczającego składnię. Z platformy Moodle pobierz plik "ziola.jpg".

Wyniki swojej pracy zapisz w folderze z Twoim nazwiskiem i imieniem.

### **Grafika**

- 1) Wykonaj favicon o wymiarach 16x16 pikseli, zbliżony do rys1. Plik zapisz jako "favicon.png". Czynność udokumentuj za pomocą zrzutu ekranowego tak, aby widoczny był sposób tworzenia ikony. Zrzut powinien być czytelny i wykonany bez skalowania i kadrowania, a także z widocznym paskiem zadań i godziną wykonania. Zapisz go pod nazwą "*zrzut1"* w *Rys 1: Favicon*formacie JPEG.
- 2) Przeskaluj obraz "ziola.jpg" tak, aby wysokość obrazu wynosiła 120px. Czynność udokumentuj za pomocą zrzutu ekranowego tak, aby była widoczna nazwa funkcji, która została użyta do skalowania. Zrzut powinien być czytelny i wykonany bez skalowania i kadrowania, a także z widocznym paskiem zadań i godziną wykonania. Zapisz go pod nazwą "zrzut2" w formacie JPEG.

Oba pliki dołącz do pracy.

## **Witryna internetowa:**

#### **Cechy witryny wspólne dla wszystkich stron:**

- Witryna składa się z trzech podstron: *index.html*, *przelicznik.html* i *tabela.html.*
- Zastosowany właściwy standard kodowania polskich znaków.
- Tytuł strony, widoczny na karcie przeglądarki: "Porady kulinarne".
- Favicon widoczny na karcie przeglądarki przed tytułem strony, prawidłowo połączony z kodem strony.
- Arkusz stylów w pliku o nazwie style*.css*, prawidłowo połączony z kodem strony.
- Podział strony na bloki: pięć bloków menu, blok lewy, blok prawy i stopka, zrealizowane za pomocą znaczników sekcji, zgodnie z rys.2.
- Zawartość menu: pięć bloków, z których każdy zrealizowany za pomocą znaczników sekcji (nie tabeli), zawierające:
	- Przeskalowany obraz "ziola.jpg" zapełniający cały blok. Odpowiednie ustawienie wartości atrybutów obrazka należy zamieścić w pliku css.
	- Odnośnik O NAS prowadzący do strony *index.html*
	- Odnośnik PRZELICZNIK prowadzący do strony *przelicznik.html*
	- Odnośnik TABELA prowadzący do strony *tabela.html*
	- Odnośnik LINKI wskazujący na stronę *http://zdrowienatalerzu.pl/.html* Strona powinna otworzyć się w osobnej karcie przeglądarki

• zawartość panelu prawego: nagłówek stopnia 4 z tekstem wyrównanym do prawej strony: " Aktualny czas:" , dalej lista wypunktowana, której elementami są wyniki działania skryptu nr 1, wyświetlone w formacie: godzina: xx;

minuta: yy;

sekunda: zz;

Punktorem listy jest obrazek "favicon.png", ustawiony w

pozycji: "wewnątrz".

- Zawartość stopki: tekst paragrafu "Autor strony:", dalej wstawione Twoje imię i nazwisko.
- Zawartość bloku lewego: różna dla każdej z podstron, patrz niżej.

# **Dodatkowe cechy stron dla panelu lewego:**

#### **Zawartość bloku lewego dla strony** *index.html***: (rys 2)**

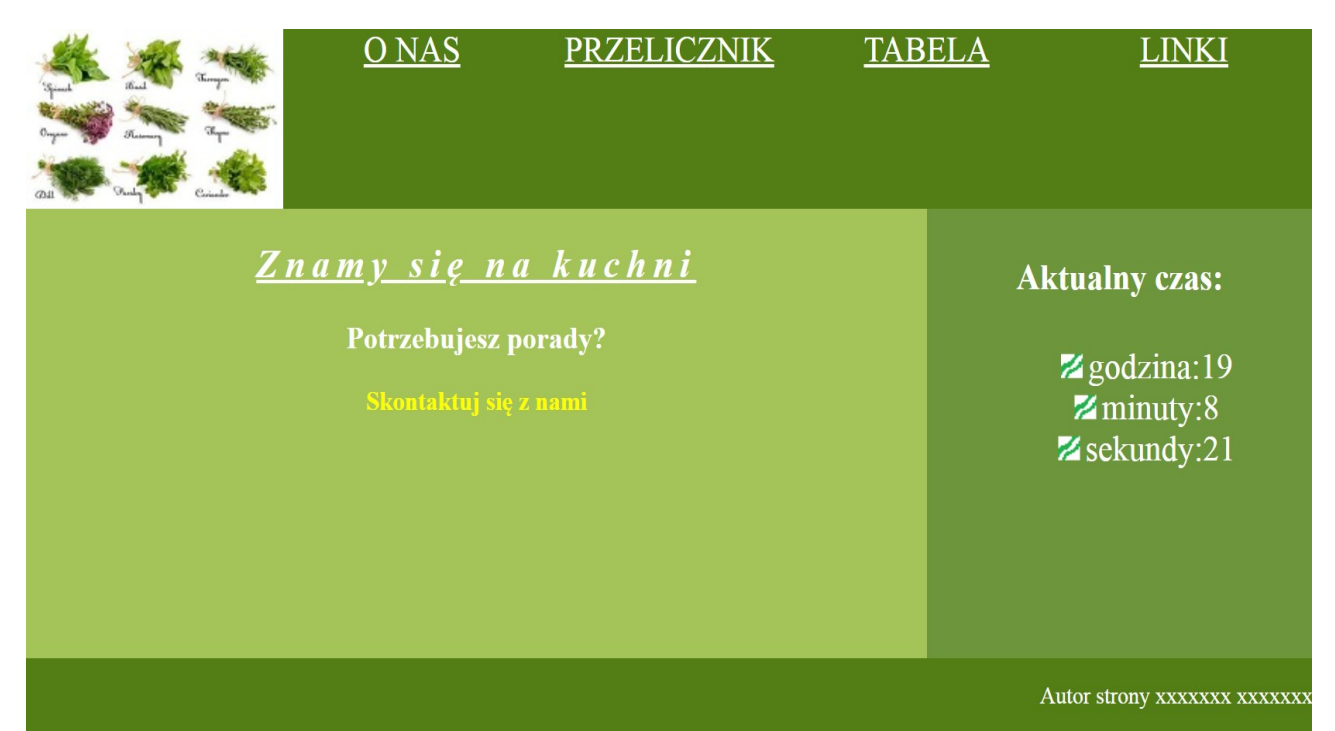

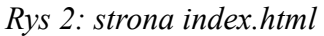

• Nagłówek drugiego stopnia o treści "Znamy się na kuchni", tekst podkreślony, pochylony,odstęp między literami:5px, następnie nagłówek trzeciego stopnia o treści "Potrzebujesz porady?", poniżej link o treści "Skontaktuj się z nami", który jest odnośnikiem do adresu mailowego ["porady@gmail.com"](mailto:porady@gmail.com). Link nie zawiera podkreślenia, zapisany jest czcionką pogrubioną w kolorze żółtym.

• Nagłówek trzeciego stopnia o treści "Przelicznik wag", następnie formularz z elementami jak na rysunku rys3. Domyślne wartości ustawione w kodzie HTML: cukier i łyżka odpowiednich elementów formularza są domyślnie zaznaczone, lista jest domyślnie rozwinięta.

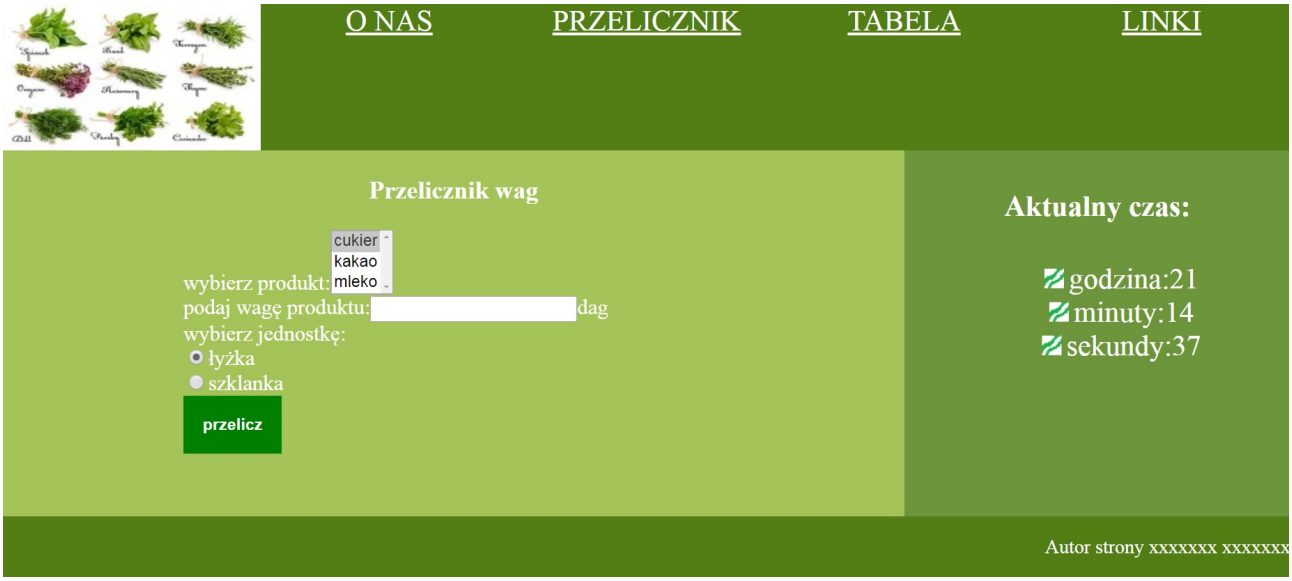

*Rys 3: Strona przelicznik.html*

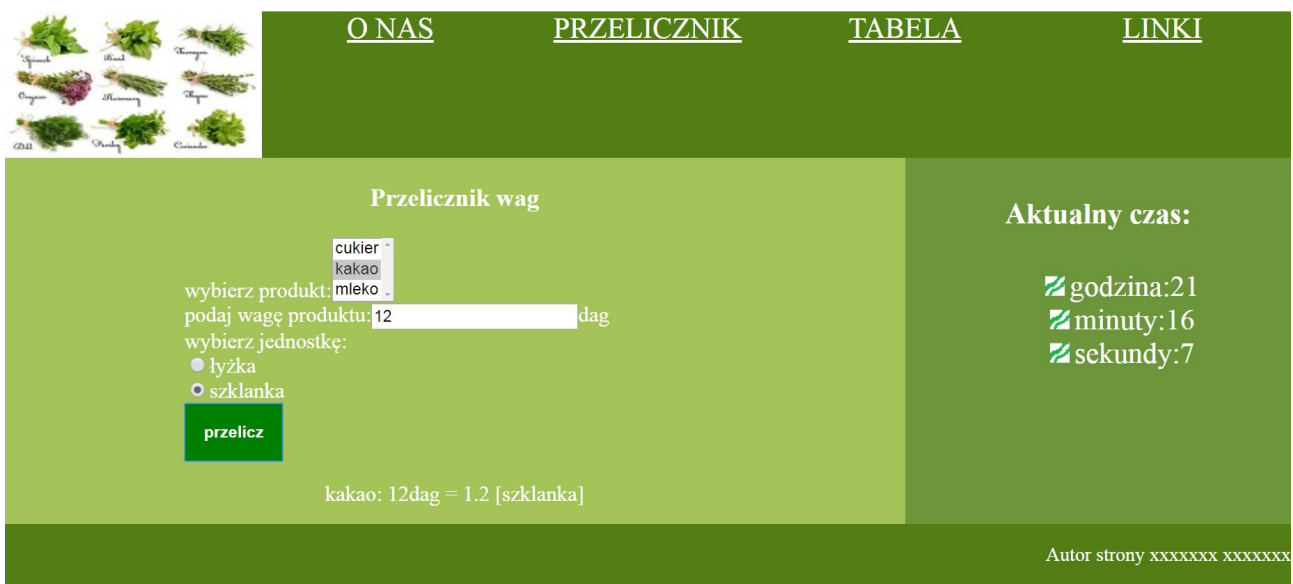

*Rys 4: Strona przelicznik.html po wpisaniu wagi i wybraniu produktu i nowej jednostki*

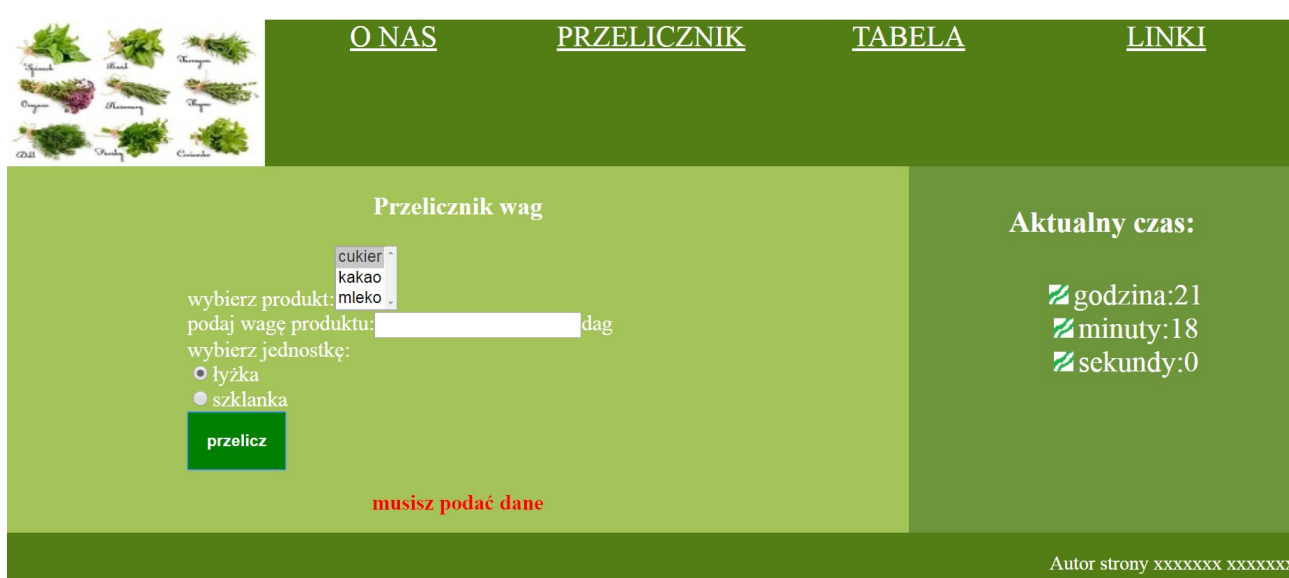

*Rys 5: Strona przelicznik.html po kliknięciu "przelicz" bez podania wartości w polu input*

• Przycisk "przelicz" uruchamia skrytp nr 2, stworzony w języku JavaScript. Skrypt pobiera od użytkownika nazwę produktu, wagę produktu oraz jednostkę (łyżka lub szklanka), na którą będzie przeliczona wprowadzona waga produktu. Sposób przeliczania wag przedstawiony jest w poniższej tabeli:

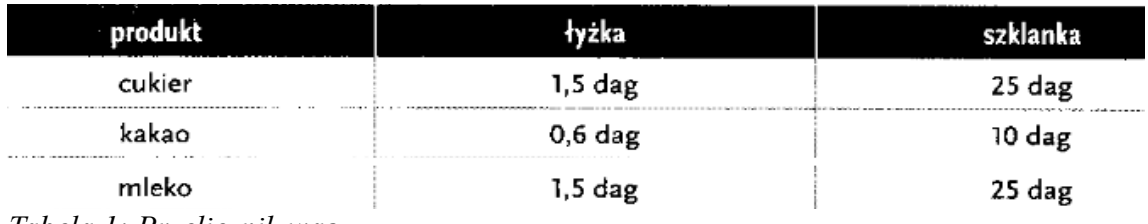

*Tabela 1: Przelicznik wag*

• Jeżeli użytkownik nie wprowadzi danych do pola tekstowego, natomiast kliknie na guzik "przelicz", to, poniżej formularza, w akapicie, pojawi się tekst w kolorze czerwonym: "musisz podać dane" (rys. 5). Jeżeli użytkownik wpisze dane, które nie są liczbami, w akapicie pojawi się tekst w kolorze czerwonym: "musisz podać liczbę". Jeżeli użytkownik wprowadzi liczbę niedodatnią, pojawi się komunikat w kolorze czerwonym: "musisz podać liczbę dodatnią". W każdym innym przypadku zostanie przeliczona waga i pojawi się w białym kolorze komunikat z wynikiem obliczeń tak, jak na rys 4.

#### **Zawartość bloku lewego dla strony tabela***.html***: (rys 6)**

Zawartość tabeli zgodna z tabelą 1. *przelicznik wag.*

|         | $O$ NAS   | <b>PRZELICZNIK</b> | <b>TABELA</b> | <b>LINKI</b>                 |
|---------|-----------|--------------------|---------------|------------------------------|
|         |           |                    |               | <b>Aktualny czas:</b>        |
| produkt | łyżka     | szklanka           |               | <b>Z</b> godzina:22          |
| cukier  | $1,5$ dag | 25dag              |               |                              |
| kakao   | $0,6$ dag | 10dag              |               | <b>Z</b> minuty:7            |
| mleko   | $1,5$ dag | $25$ dag           |               | Z sekundy:38                 |
|         |           |                    |               |                              |
|         |           |                    |               | Autor strony xxxxxxx xxxxxxx |

*Rys 6: Strona tabela.html*

# **Styl CSS witryny:**

Dodatkowe informacje o formatowaniu elementów w pliku style.css, które nie zostały omówione wcześniej. Formatowanie dla:

- Pojedynczego bloku menu: kolor RGB tła (82, 126, 21), biały kolor czcionki, wyrównanie tekstu do środka, rozmiar tekstu 150%, szerokość 20%, wysokość 120 px.
- Bloku lewego: kolor RGB tła (164, 195, 89), wysokość 300 px, szerokość: 70%, wyrównanie tekstu do środka, rozmiar tekstu 110%, biały kolor czcionki
- odnosnika w panelu lewym dla strony index.html: bez podkreślenia, kolor żółty, czcionka pogrubiona
- nagłówka stopnia drugiego w panelu lewym dla strony index.html: podkreślony, tekst pochylony, odstęp między literami 5px;
- Przycisku ze stony przelicznik.html: zielony kolor tła, zielone obramowanie o szerokości 1px, biały kolor czcionki, tekst pogrubiony, wyrównanie tekstu do środka, marginesy wewnętrzne 15 px
- formularza ze strony przelicznik.html: margines lewy 20%, wyrównanie tekstu do środka
- akapitu pod formularzem na stronie przelicznik.html: czcionka pogrubiona, kolor tekstubiały, gdy wprowadzono poprawne dane i kolor tekstu-czerwony , gdy wprowadzono błedne dane.
- Bloku lewego dla strony tabela.html: tabela o szerokości 70%, obramowanie tabeli/komórek tabeli- kreskowane o szerokości 2px i w kolorze #008000, tabela wyśrodkowana w poziomie, górny margines:10px. Pierwszy wiersz i pierwsza kolumna tabeli:kolor tła: #008000, kolor czcionki-biały. Pozostałe komórki tabeli: obramowanie w kolorze #008000, kolor tekstu #008000; Po wskazaniu myszą wiersza tabeli -pojawia się cień dla każdej komórki wskazanego wiersza. Parametry cienia: przesuniecie w prawo i w dól o 1px, rozmysie 15px, kolor:biały
- bloku prawego: kolor RGB tła (109, 150,60), wysokość 300 px, szerokość: 30%, wyrównanie tekstu do środka, rozmiar tekstu 150%, biały kolor czcionki, lista wypunktowana, punktorem jest obrazek ustawiony w pozycji "wewnątrz"
- Stopki: kolor RGB tła (82, 126, 21), wysokość 500 px, biały kolor czcionki, wyrównanie tekstu do prawej
- Odnośnika: biały kolor czcionki
- Niewymienione właściwości obiektów przybierają wartości domyślne.

# **Skrypt w języku JavaScript**

Skrypt nr1. Skrypt wyświetla aktualną godzinę, minutę i sekundę (każdą wartość w kolejnym wierszu listy punktowanej) zgodnie z rys. 2. Wynik działania skryptu wyswietla się automatycznie po załadowaniu strony.

Skrypt nr 2. działa na stronie przelicznik.html. Użytkownik wpisuje wagę produktu w dekagramach,. Aplikacja zwraca ilość nowych jednostek (łyżek lub szklanek) w zalezności od wyboru w polu radio. Należy wykonać sprawdzenie poprawności danych zgodnie z wcześniejszym opisem.

**Ocenie będą podlegać 4 rezultaty:** •pliki graficzne

•witryna internetowa,

•styl CSS witryny internetowej,

•skrypty w języku Java Script